# **User Guide**

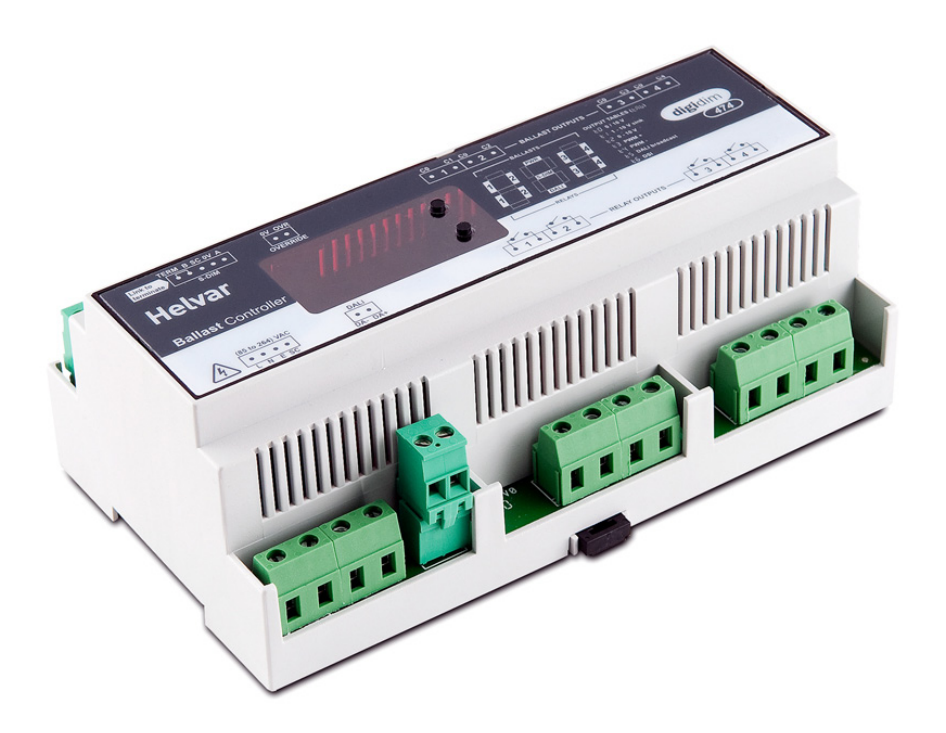

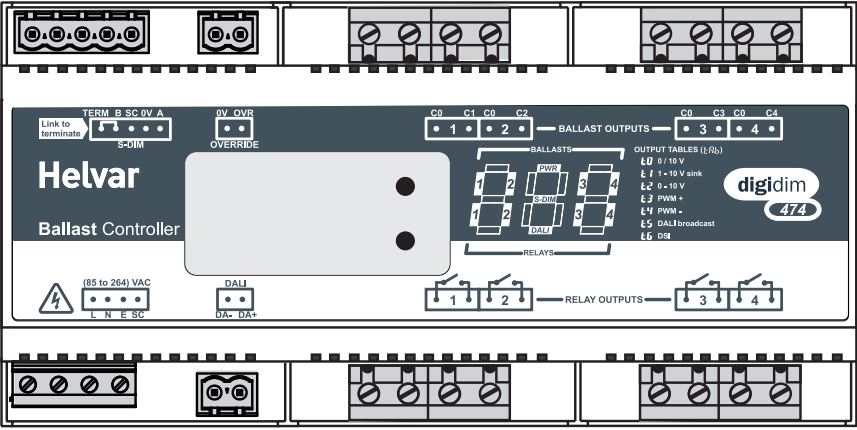

# **1: Product Description**

The Digidim 474 is a 4-channel ballast controller fitted with high inrush relays rated at 16 A per channel, which handle short, high peak currents during switch-on of loads.

The outputs can be configured to match common ballast control loads including 1-10 V, DSI, DALI-broadcast and PWM. The outputs can be configured independent of, or paired with a relay channel.

The 474 ballast controller can operate with either a Helvar Digidim or Imagine lighting control system and is DIN-rail mounted for ease of installation.

The 474 has an intuitive LED segment display and push buttons known as the 'Control Panel', for monitoring, manual configuration and control purposes.

The Control Panel comprises:

- • A 3-digit, 7-segment LED display (normally showing device activity)
- Two buttons ('up' and 'down') to the right of the display, to view and configure parameters

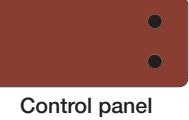

## **2: Installation**

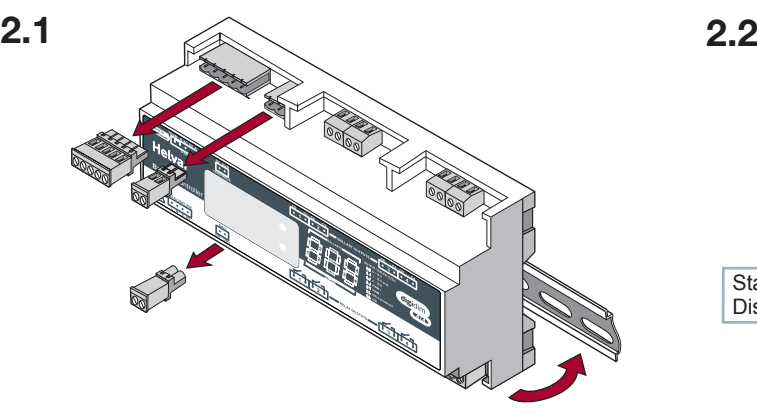

#### **Location**

• For installation in a restricted access location only

#### **Position & Ventilation**

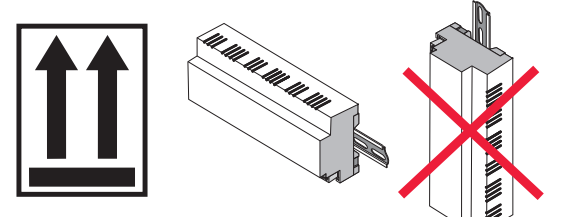

- Install the unit horizontally to allow for heat dissipation
- Any enclosure must provide adequate cooling ventilation

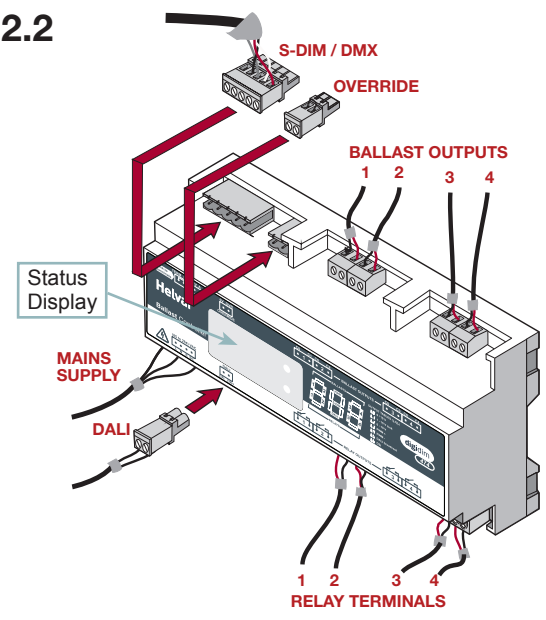

#### **Electrical**

- Do not connect DALI and S-DIM / DMX at the same time
- Isolate the mains supply before installation
- The external supply must be protected: 6 A MCB max.
- All DALI and Mains cabling must be 230 V mains rated

### **Cable information**

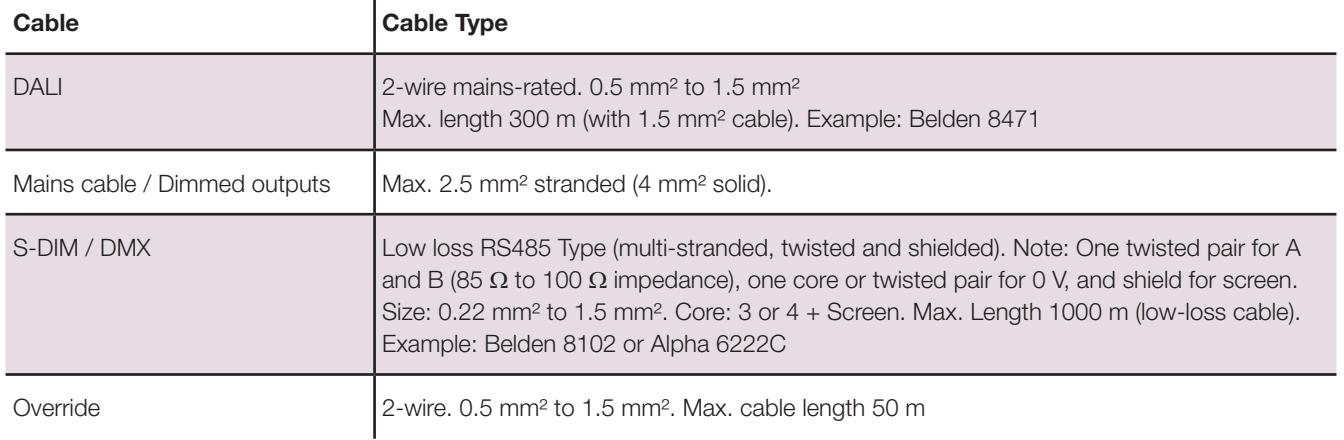

## **3: Connections**

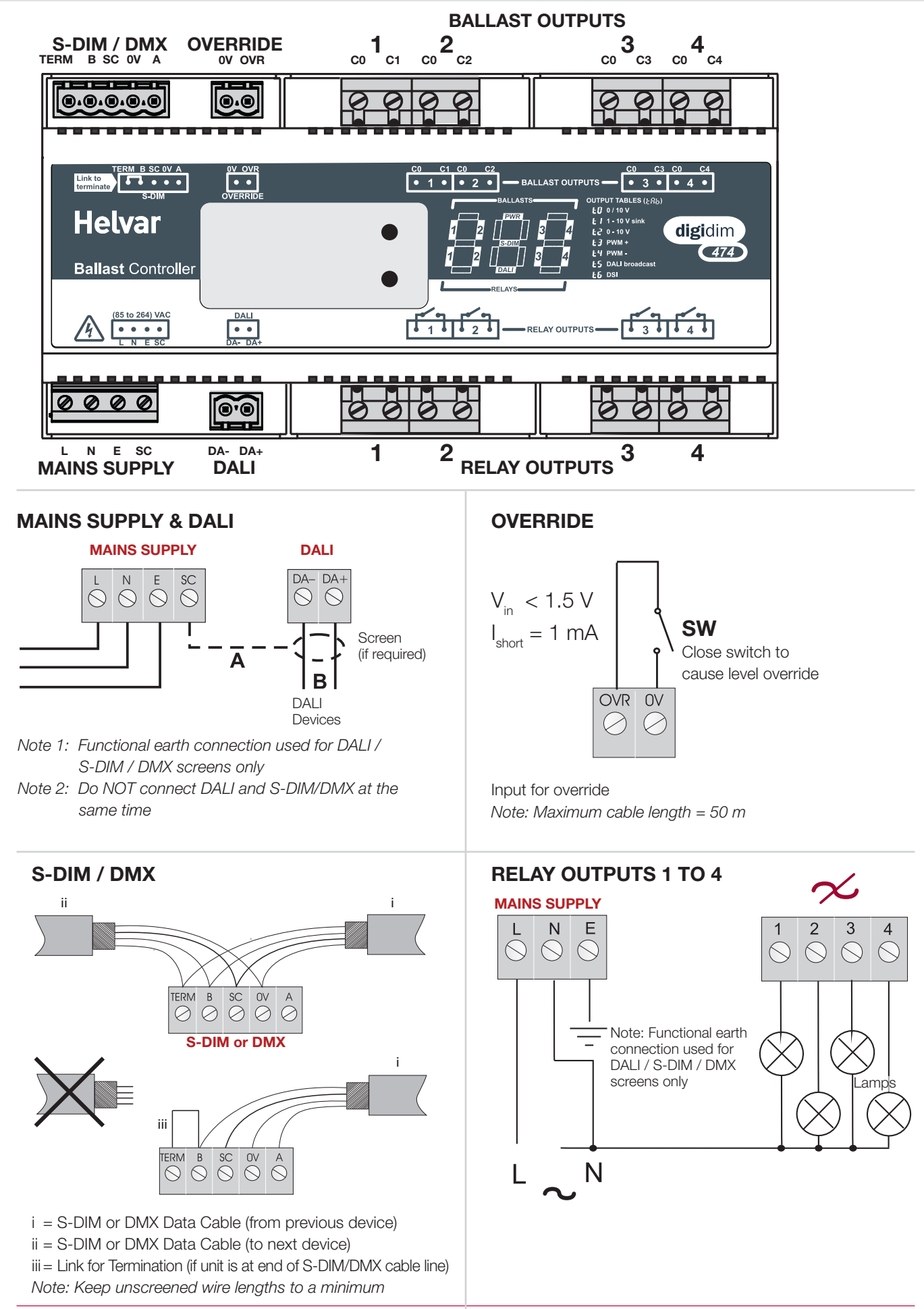

*Helvar 474 Digidim DIN Rail 4-Channel Ballast Controller: Installation and User guide* 3

## **4: Power Up**

During power up, the following sequence is displayed on the LED Control Panel.

Each display is held for one second. At the end of this sequence, the 'Status' display appears.

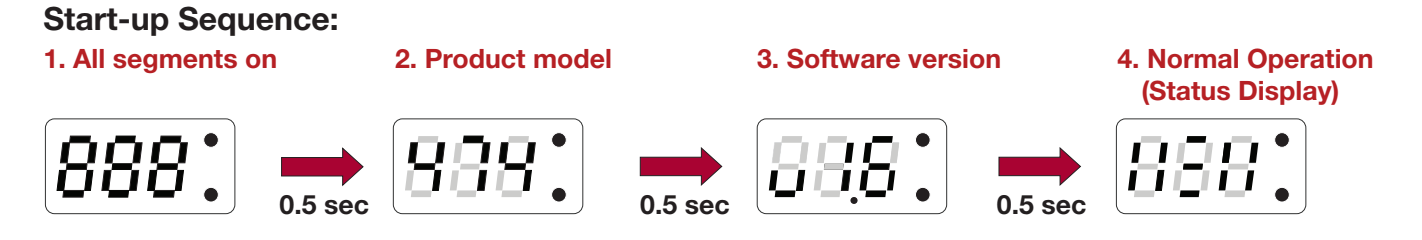

## **5. Understanding the Status Display**

The 'Status' display is the default view in operation. It is the starting point for navigating and configuring the 474.

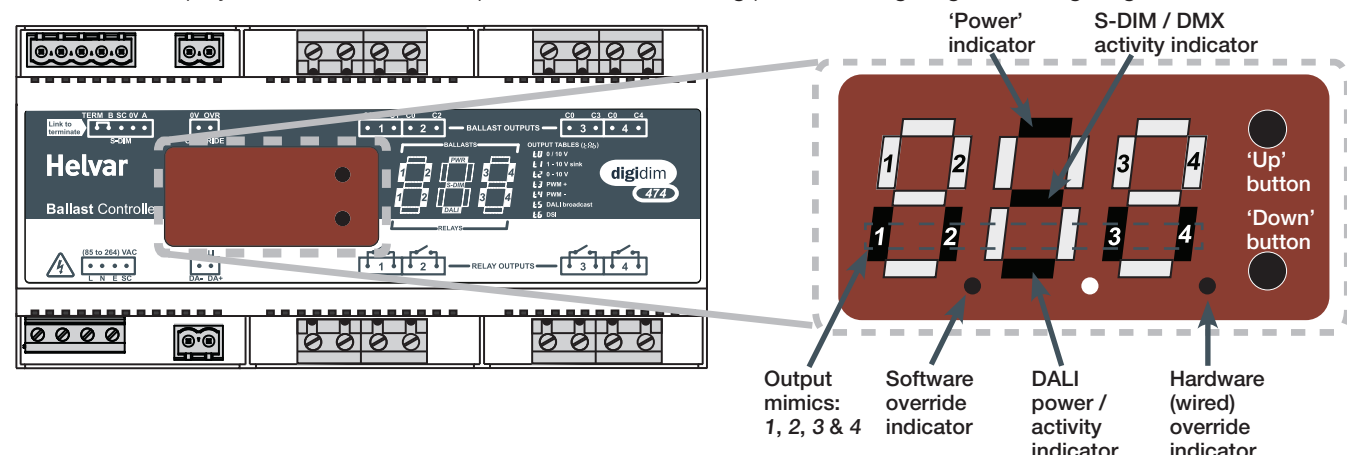

#### **Key and LED Descriptions:**

#### **'Power' indicator**

The 'power' indicator (top segment of the middle digit) is always on when the 474 status display is active.

#### **S-DIM / DMX activity indicator**

The S-DIM / DMX activity indicator (centre segment of the middle digit) is normally off, and flashes on intermittently if any S-DIM / DMX activity (communications) is directed to a channel within the ballast controller.

#### **Output mimics**

The output mimics (1, 2, 3 and 4) are illuminated when the relays/outputs are on, and not illuminated when the relays/outputs are off.

#### **Software override indicator**

The decimal point on the left is illuminated to indicate software override from the 910 / 920 router. The middle segment of the display will also flash.

#### **DALI power / activity indicator**

The DALI indicator (bottom segment of the middle digit) is off if there is no DALI power, and on if DALI power is present. If any DALI activity is directed to a channel within the device, the indicator blinks off.

#### **Hardware (wired) override indicator**

The decimal point on the right is illuminated to indicate wired override. The middle segment of the display will also flash.

## **6. Navigating the 474 Menu**

The status display LEDs on the front of the unit are lit in the following way when power is on:

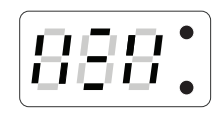

Navigate the 474 menu to configure the unit.

#### **Cycle through the menu:**

- 1) Press both buttons simultaneously to cycle through the menus.
- **Tip!** *To cycle through the menus quickly, hold down both buttons.*

#### **Select the desired channel to modify:**

2) At your chosen function, quickly press up or down button to scroll through the channel destinations. These are the channels which will be affected by the following settings:

**Note:** *Select '*ALL*' to alter all channels simultaneously.*

#### **Modify function settings:**

- 3) Hold up or down buttons to alter the levels, settings, fade times, output modes (dependent on function activated). See section 7 for further details.
- **Note:** *LEDs blink if the value has been changed and not yet stored.*

#### **Save changes:**

4) Hold both buttons together to save the change.

The LEDs will show 888 for 1 second to confirm setting is stored.

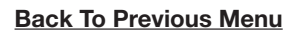

To go back to the previous menu, do not touch the buttons for 5 seconds.

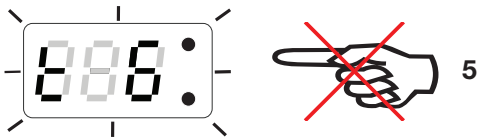

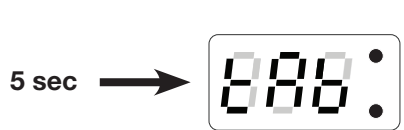

#### **Back To Status Display**

10 seconds of inactivity returns the 474 to the Status Display screen.

Tip! You can also return to the status display by cycling through all the menus.

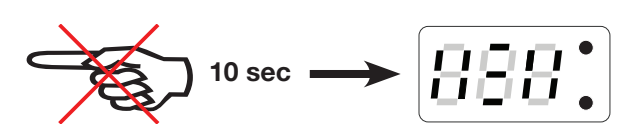

 $889$   $\rlap{.}^{\prime}$   $\rlap{.}^{\prime}$ 

**Helvar** 

Navigate through the 474 menus using the up / down push buttons located on the front of

the unit.

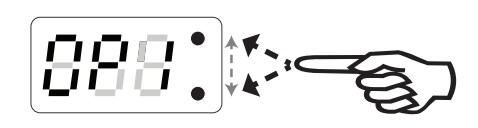

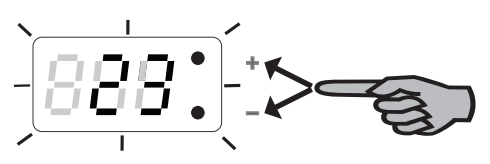

888:

# **7. Configuring the 474**

Various settings can be configured via the control panel.

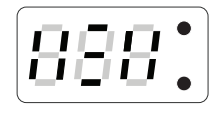

#### **Status Display / Set Channel Level**

Set Channel Levels (0 - 100%) by using the push buttons in 'Status' menu. Select the channel(s) to change, then hold the up or down button to alter levels. For further information, refer to the 'Quick Start Guide' in Section 10.

*Note: You can access 'Status Display / Set channel level' mode whilst the device is in override mode, but it is not possible to change the channel levels.* 

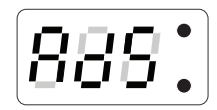

#### **Set S-DIM / DMX Address**

Set the S-DIM or DMX address for each channel. Select **bBS** to set the S-DIM or DMX base address. S-DIM: 252 addresses available. DMX: 512 addresses available. *Note: DMX updates are disabled while using manual control.* 

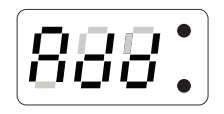

#### **Set DALI Address**

Set the DALI address for each channel. Select  $b$ AS to set the DALI base address. DALI: 64 addresses available.

$$
\boxed{\mathbf{888.}}
$$

#### **Enable/Disable DMX**

Enable or disable DMX from this menu. When DMX is enabled ('On') it will use the S-DIM address. There is no channel select option; it is a global setting. *Note: DMX is disabled by default.*

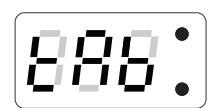

#### **Output Table Selection**

The outputs can be configured to match common ballast control loads via the 'Output Table Selection' ('ŁAb') menu.

See table below for a brief summary of output types. For further output information please see page 7.

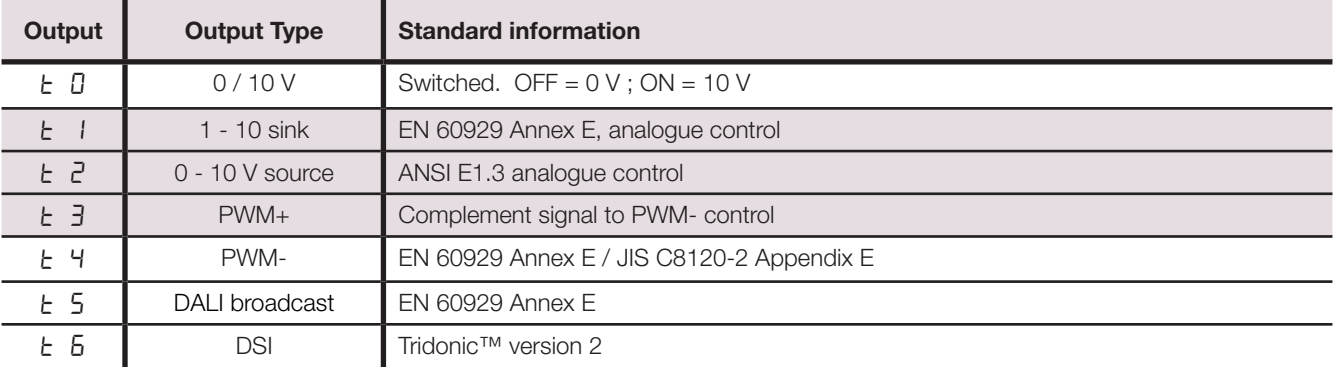

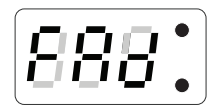

#### **Minimum Fade Time**

Set the minimum fade time for the channels. Select the minimum fade time for each channel individually or  $HLL$  channels simultaneously. Minimum fade time can be set to: 1.00 second, 0.50 seconds, 0.15 seconds and 0.02 seconds.

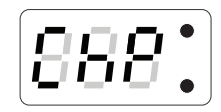

#### **Channel Pairing**

The output and relay channels are paired by default in a simple, one-to-one format. Configure the pair, or separate ('SEP') the channels as required.

*Note: Currently it is not possible to set channel pairing using Designer software. All channel pairing must be manually configured at the device.*

# 88E

#### **Override Level**

The override level can be configured for individual relay channels or ALL channels and ranges from 0 to 100. It can be manually tested via the override test function ( $D - E'$ )

- *Note 1: When S-DIM/DMX is connected, the override settings in the router (configured using Designer*  software) will take precedence over the device's override settings, unless you configure the *software to use the device override settings.*
- *Note 2: When the unit is running in override, the left decimal point is illuminated and the middle digit of the screen flashes in the status screen.*

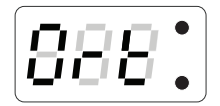

#### **Override Test**

Test that the override level (set in the previous mode) functions as required, by choosing ON or OFF. The unit performs as if an override has been caused by the override input connection.

- *Note 1: By switching this setting to ON it will not be possible to manually edit the channel levels in 'Status Display / Set Channel Level' menu.*
- *Note 2: To change the channel levels, ensure that override is switched off.*

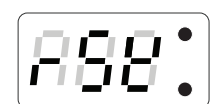

#### **Restore to Factory Default**

Hold the up or down buttons for 10 seconds in this menu. The decimal points will light up in sequence, and then all LEDs will be on for 1 second to confirm that factory settings have been restored.

*Note: Restore to Factory Default will cause all existing manually configured settings to be lost.*

## **8. Troubleshooting and Error Messages**

If an error occurs, please contact Helvar Support (see www.helvar.com for details). These details may be of assistance should an error message be displayed:

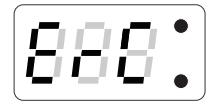

#### **Communications Error (S-Dim/DMX only)**

ErC indicates a problem with the S-DIM or DMX communications. Please check wiring and terminations. Make sure no two channels have the same addresses on the network, and that the S-DIM / DMX mode is selected correctly.

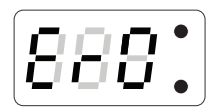

#### **Outputs Error**

E-D indicates a problem with the output stages. Please contact Helvar Support for assistance.

#### **Important considerations**

- Do not connect DALI and S-DIM / DMX at the same time.
- If DMX does not work then please check that it has been switched on in the dil menu. Then it is possible to set the DMX addresses in the Rd5 menu. See page 6 for further information.

# **9. DALI Physical Selection**

Physical selection mode allows loads and controls to be grouped together. It can be activated for a piece of equipment in a number of ways, including by using a Helvar remote control unit, or by using Designer or Toolbox software. Refer to the equipment instructions for details.

Follow these steps to use the module to identify a piece of equipment using physical selection mode.

*Note 1: Use the Remote Control Handset, with a Digidim control device, to put the device into 'Physical Selection' mode. Refer to the ' Digidim Lighting Control – Designing, Specifying and Installing' System Manual (doc. no. 7860038), section 5 - 7 Physical Selection.*

*Note 2: The 'Physical Selection' display is identical to the '*Status Display / Set Channel Level*' display, except for the decimal point flashing.*

- 1. Put the device into physical selection mode. The centre decimal point on the display screen flashes, which indicates that the device has entered 'Physical Selection' mode.
- 2. From the control panel, repeatedly press 'up' or 'down' button to scroll between channels. *The selected channel mimic (s) flashes.*
- 3. To physically select the channel, hold the 'up' or 'down' button. The centre decimal point stops flashing for 2 seconds to indicate a successful programming.
- 4. Repeat step 2 and 3 for each channel, as necessary.
- 5. End 'Physical Selection' mode (at the device). *You are returned to the 'Status display.*

## **10. 474 Quick Start Guide**

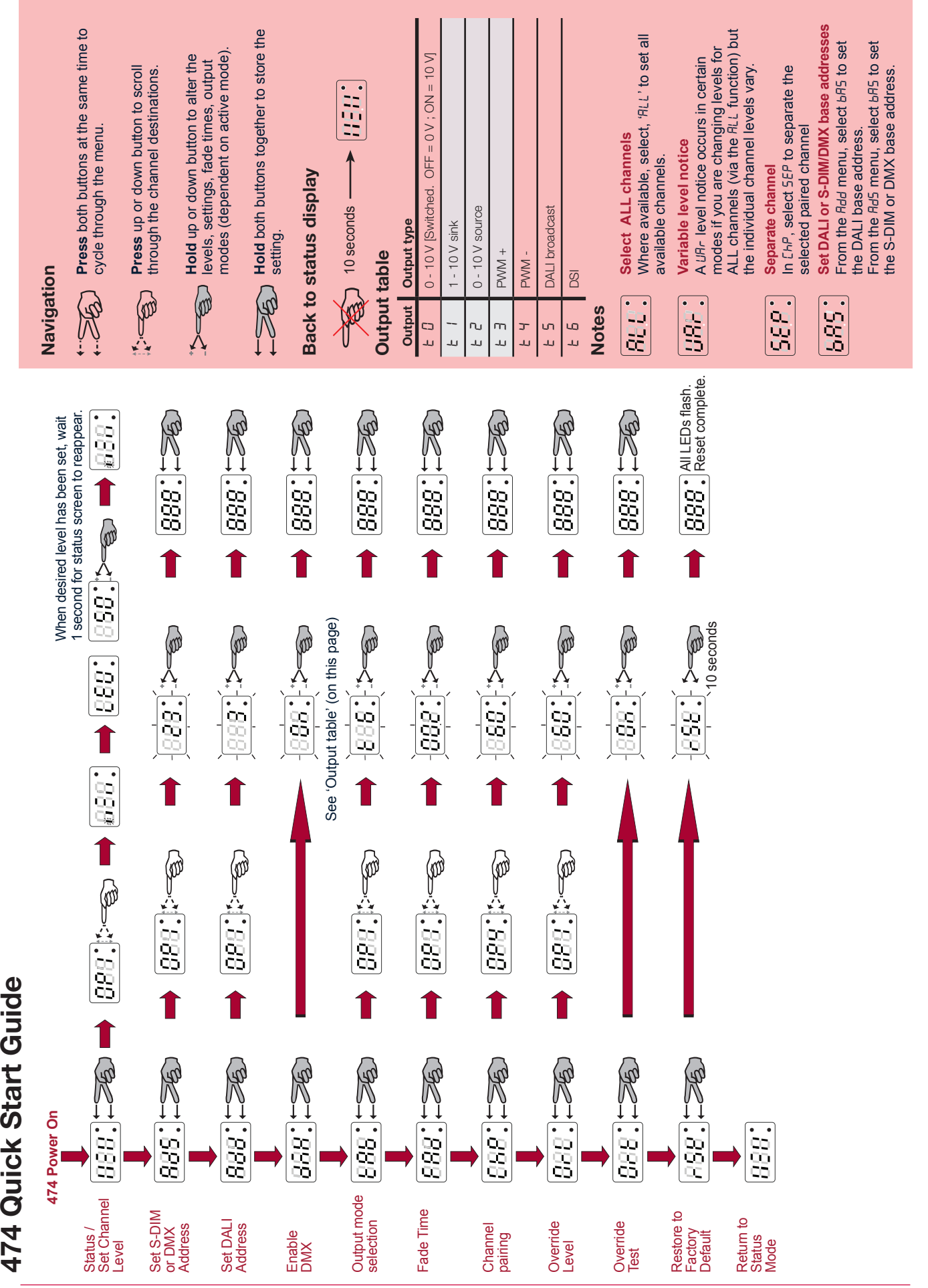

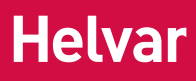

## **Technical Data**

### **Connections**

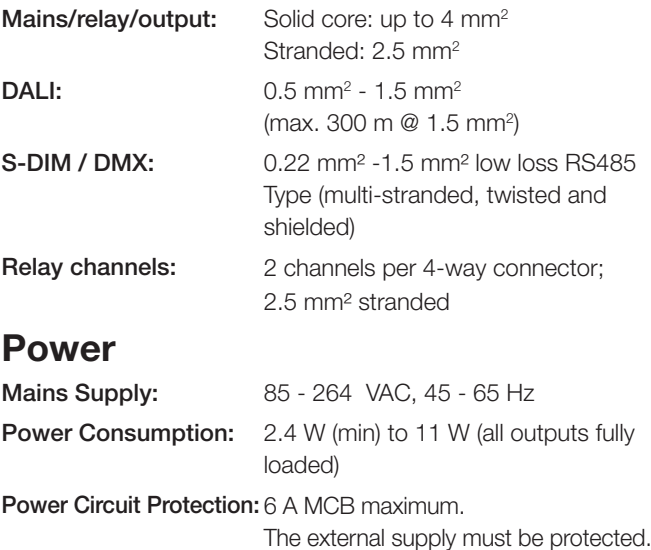

### **Mechanical Data**

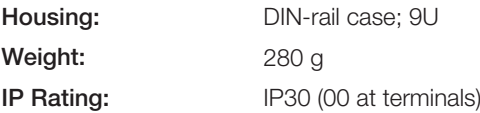

### **Conformity and Standards**

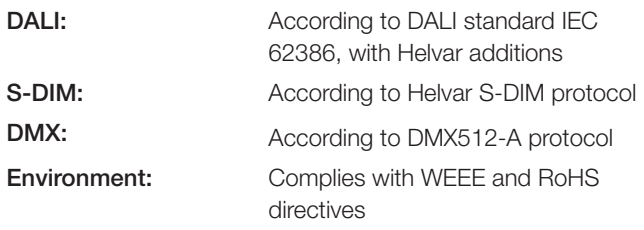

### **EMC**

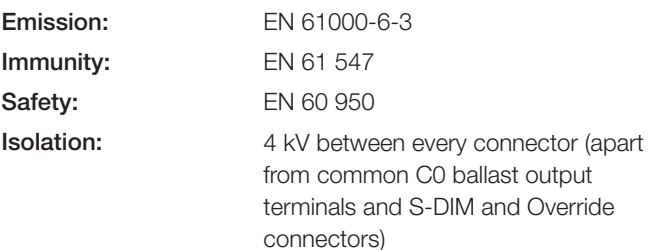

#### **Override:** Wired override input User interface: 2 push buttons for configuration

**Inputs**

## **Outputs**

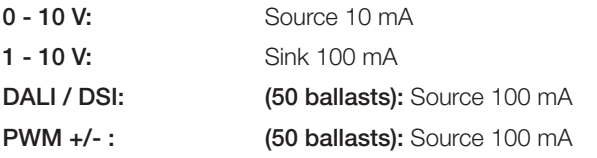

Communication: DALI, S-DIM and DMX

## **Relay contacts**

DALI Consumption: 2 mA

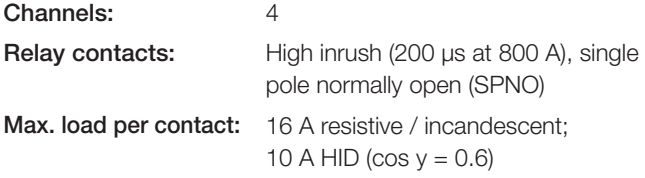

*For ballasts, quantity is limited by MCB, refer to manufacturer's data. Relay circuit external protection must not exceed 16 A type C MCB.*

## **Operating and Storage Conditions**

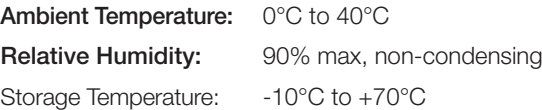

EN For further information see www.helvar.com

- **DE**) Für weitere informationen siehe www.helvar.com
- (FI) Lisätietoja: www.helvar.com
- (SE) För mer information besök www.helvar.com
- FR Pour plus d'informations, visitez www.helvar.com
- (IT) Per ulteriori informazioni consultare www.helvar.com

RU Дополнительную информацию см на www.helvar.com

### ୧୧୧୧ ெவி 100 mm

160 mm

8888

**Dimensions**

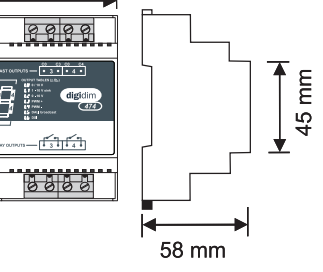

# **www.helvar.com**

*Data subject to change without notice Doc. 7860244, issue 03*